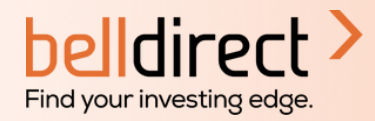

# **5 steps to open your Bell Direct international trading account**

### **Step 1:**

Login to your Bell Direct account, head to the 'My Account' tab and select 'International Trading'.

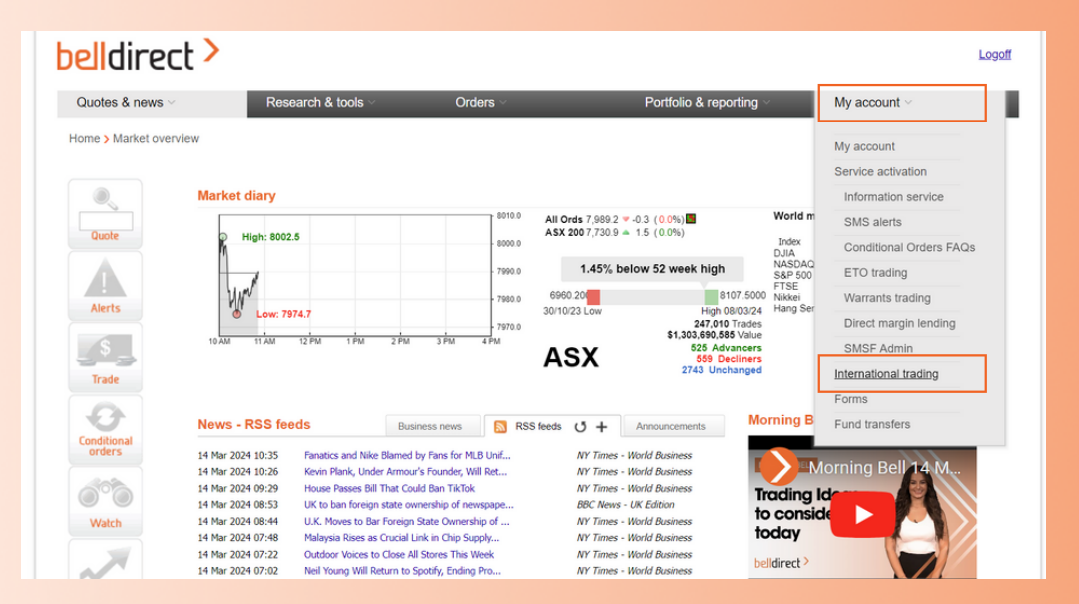

## **Step 2:**

Scroll down to 'International Application'. Select the account you want to link your international account to. Click the orange 'New Application' button. This takes you to the application form.

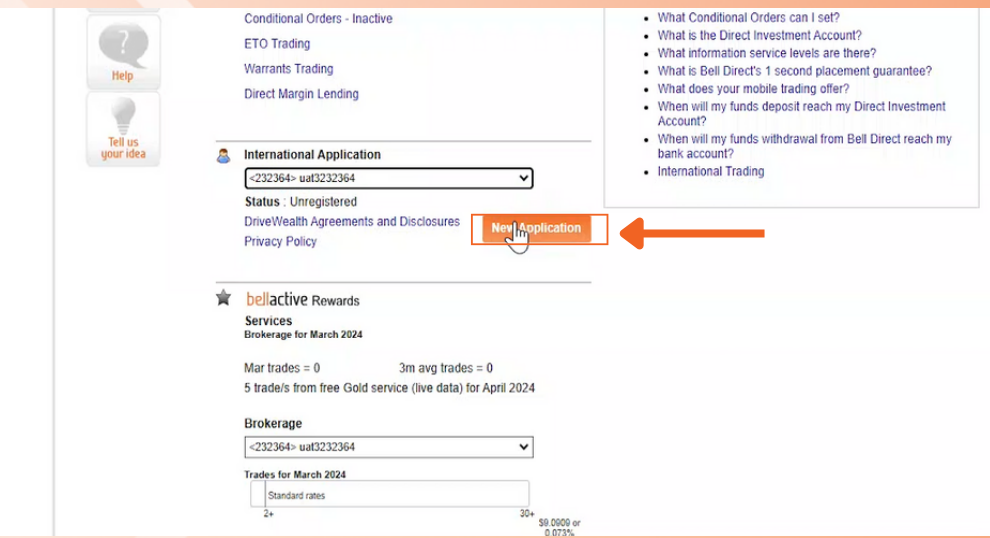

#### Bell Direct | International Trading Account Guide

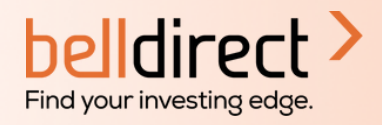

## **Step 3:**

Enter your personal information (which may already be prefilled for you). Use the drop-down menus and multiplechoice options to answer the questions.

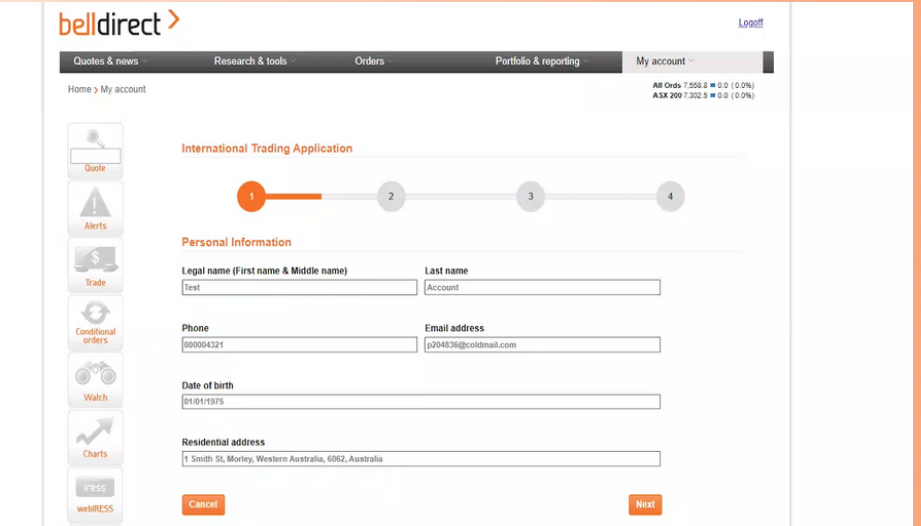

### **Step 4:**

Review your answers, then acknowledge you have received, read, understood, and agreed to the documents included in the application. Remember to download each document to move to the final step.

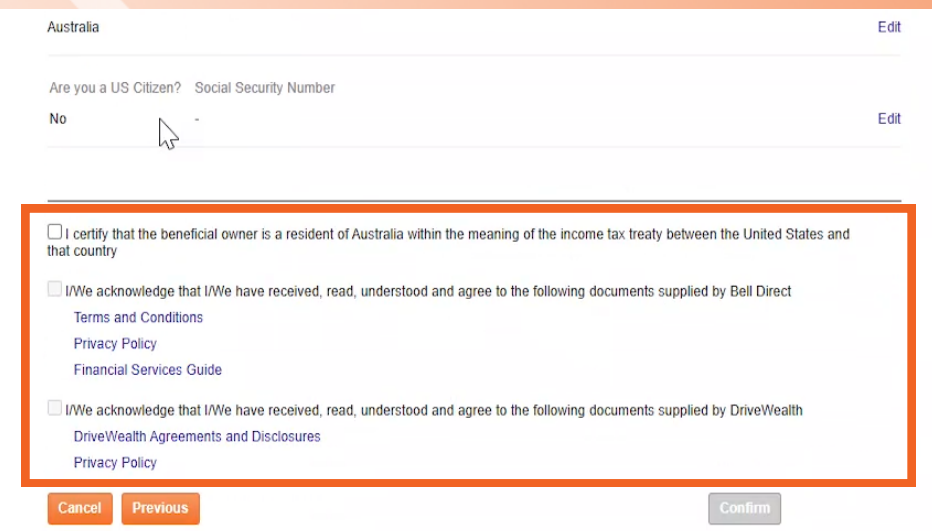

#### Bell Direct | International Trading Account Guide

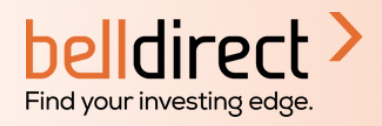

## **Step 5:**

Hit 'confirm' and a green tick will appear, confirming your international account has been created. Welcome to international trading with Bell Direct.

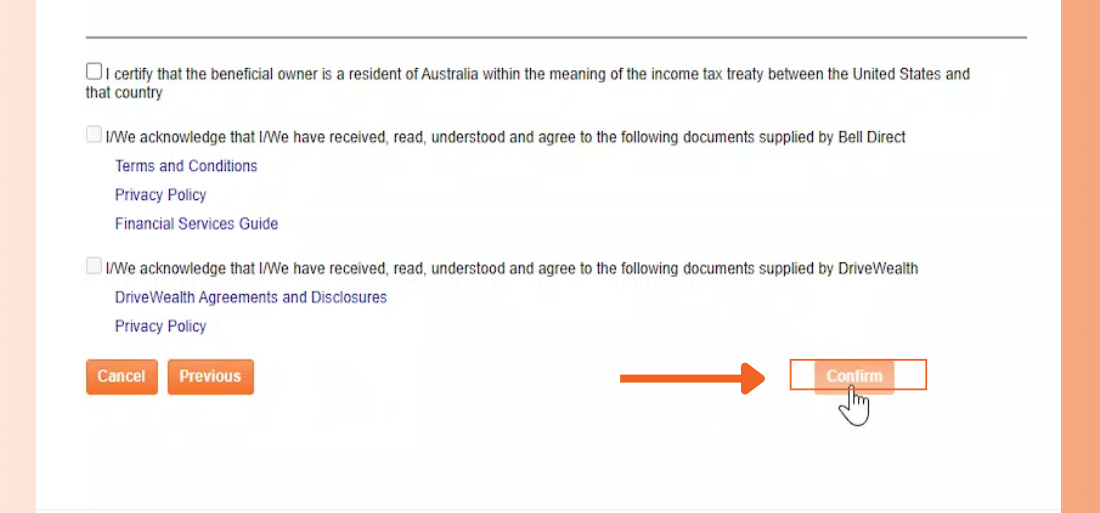

If you don't see an approval straight away, we need more information to finalise your application. Please contact [support@belldirect.com.au](mailto:support@belldirect.com.au) or 1300 786 199 to resolve this.

**Your Bell Direct international trading account is now open and you are ready to trade on Wall St.**

#### **How to start trading?**

You will need to transfer funds to USD following the instructions under the FAQ section, 'How do I transfer funds to USD so I can trade?', on this **page [here.](https://www.belldirect.com.au/smarter/usa#faq)**

**If you have any questions or need help with opening your account, please contact us at support@belldirect.com.au or 1300 786 199.**